# Underwriter Registry

HUD requires that lenders use an FHA-registered underwriter to review and certify mortgage origination documents for compliance with the requirements of the FHA's mortgage insurance program. Use **Underwriter Registry** to add, change, terminate, or reinstate underwriters registered with the FHA. When registering a new underwriter, the underwriter is assigned an ID by the FHA that remains associated with the individual throughout his/her tenure as a direct endorsement (DE) underwriter, no matter what lender is his/her employer. The underwriter name, address, and employment information may be changed (but *not* underwriter ID or SSN). You may terminate an underwriter when the underwriter leaves your employ and/or reinstate a previously terminated underwriter. To learn how, refer to the following sections:

- **Accessing Underwriter Registry**
- **Adding an Underwriter**
- **Changing Underwriter Information**
- **Terminating an Underwriter**
- **Reinstating an Underwriter**

## **Accessing Underwriter Registry**

After sign on, follow the menu path: **Single Family FHA** > **Single Family Origination > FHA Approval Lists > Underwriter Registry** (the FHA Connection menu path appears in the red bar at the top of each function page (just like the one at the top of each page of this guide)).

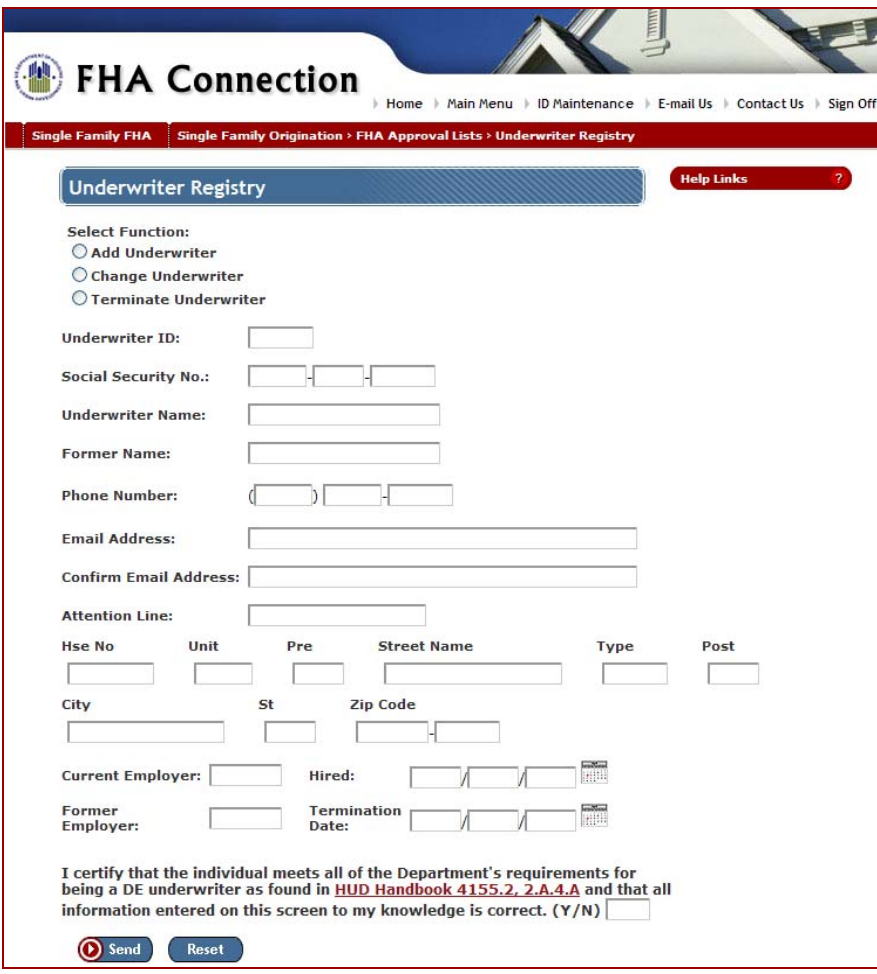

**Figure 1: Underwriter Registry page** 

#### **Notes:**

- If the Social Security Number is incorrect, contact the FHA Resource Center at 800-CALLFHA (800-225-5342) for assistance.
- You must select one of the functions, *Add*, *Change*, or *Terminate*, to successfully process the transaction; otherwise, an error message displays.
- **?** at the upper right of the page for Business Background, Steps for Processing, and Field Descriptions assistance. **Help Links**

#### **Adding an Underwriter**

To register a new underwriter in HUD's system, complete the following:

- 1. On the Underwriter Registry page, select *Add Underwriter* from the **Select Function** list.
- 2. Complete the underwriter data including name (in Last Name, First Name format), address, e-mail address, and employment information.
- 3. Click  $\bigcirc$  Send ). A confirmation message appears with the new underwriter ID. Record the number for future reference.

# **Changing Underwriter Information**

To update, correct, or otherwise change an underwriter record, complete the following:

- 1. On the Underwriter Registry page, select *Change Underwriter* from the **Select Function** list.
- 2. Update the pertinent underwriter information. The **Underwriter ID**, **Social Security Number**, and the underwriter certification statement (type *Y* in the box following the certification statement) are required entries.
- 3. Click  $\bigcirc$  Send . A confirmation message appears.

# **Terminating an Underwriter**

An underwriter should be "terminated" in HUD's system when he/she is no longer employed by your lending institution. To terminate an underwriter, complete the following:

- 1. On the Underwriter Registry page, select *Terminate Underwriter* from the **Select Function** list.
- 2. The **Underwriter ID**, **Social Security Number**, and the underwriter certification statement (with *Y* entered in the box following the certification statement) are required entries.
- 3. Click  $\bigcirc$  Send. A confirmation message appears. The underwriter ID is no longer active, but the underwriter remains in the database and can be reinstated.

### **Reinstating an Underwriter**

Once an underwriter has been terminated, the underwriter ID is inactive, but it remains in the database. A lender may reinstate a previously terminated underwriter by performing the following steps:

- 1. On the Underwriter Registry page, select *Change Underwriter* from the **Select Function** list.
- 2. The **Underwriter ID**, **Social Security Number**, **Current Employer**, **Hired** [date], and the underwriter certification statement (type *Y* in the box following the certification statement) are required entries. You may change other information as needed. (See **Figure 2: Underwriter Registry - Reinstatement**.)
- 3. Click  $\bigcirc$  Send ). A confirmation message appears. The underwriter ID is now active and on record as employed by the **Current Employer** (lender ID).

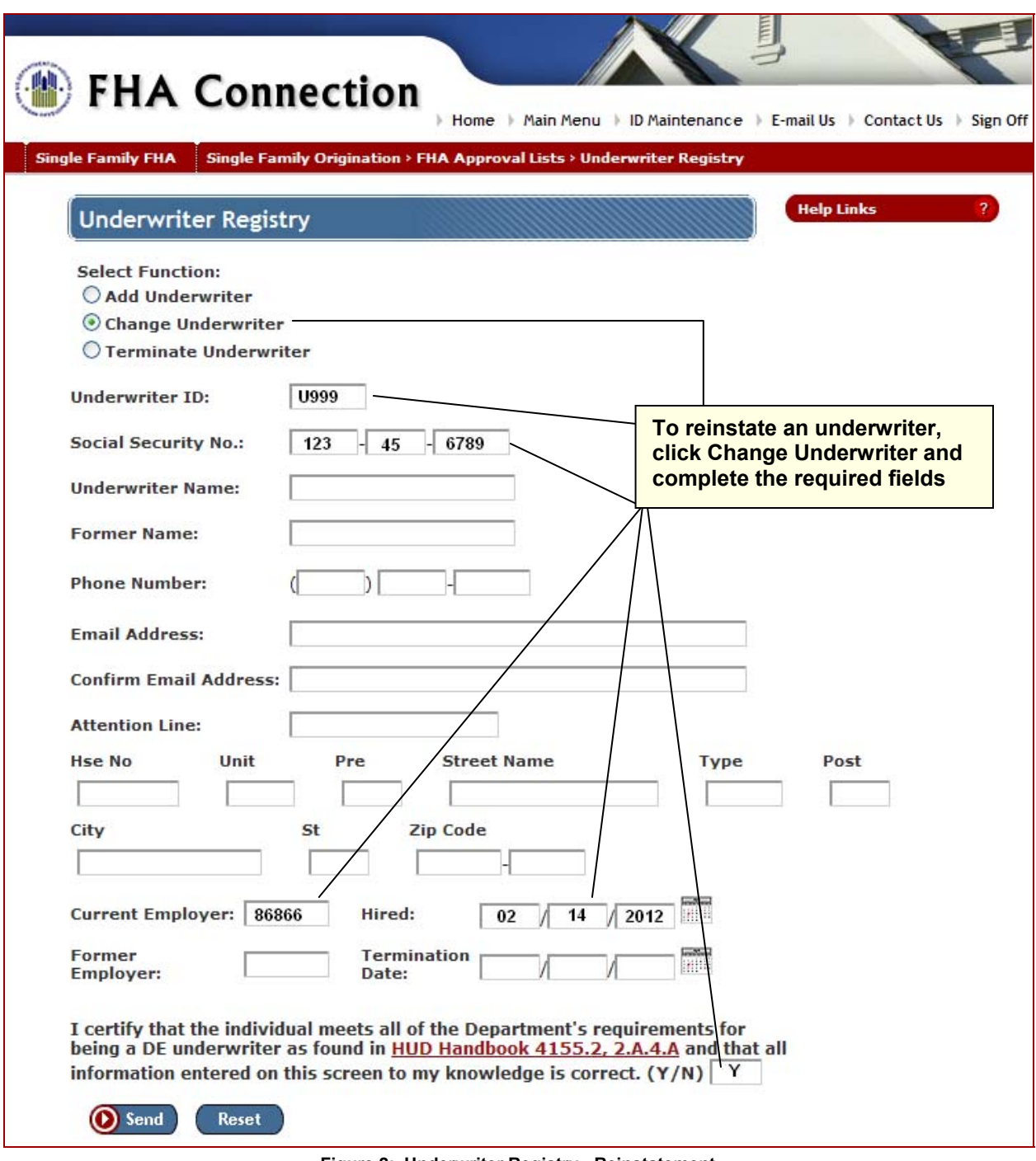

**Figure 2: Underwriter Registry - Reinstatement**